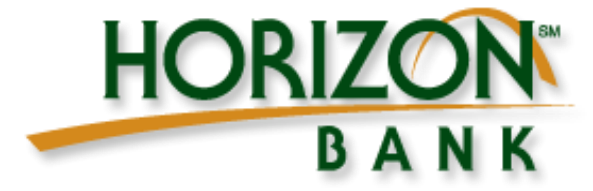

# **Consumer Online Banking Guide**

Version 4.3.1

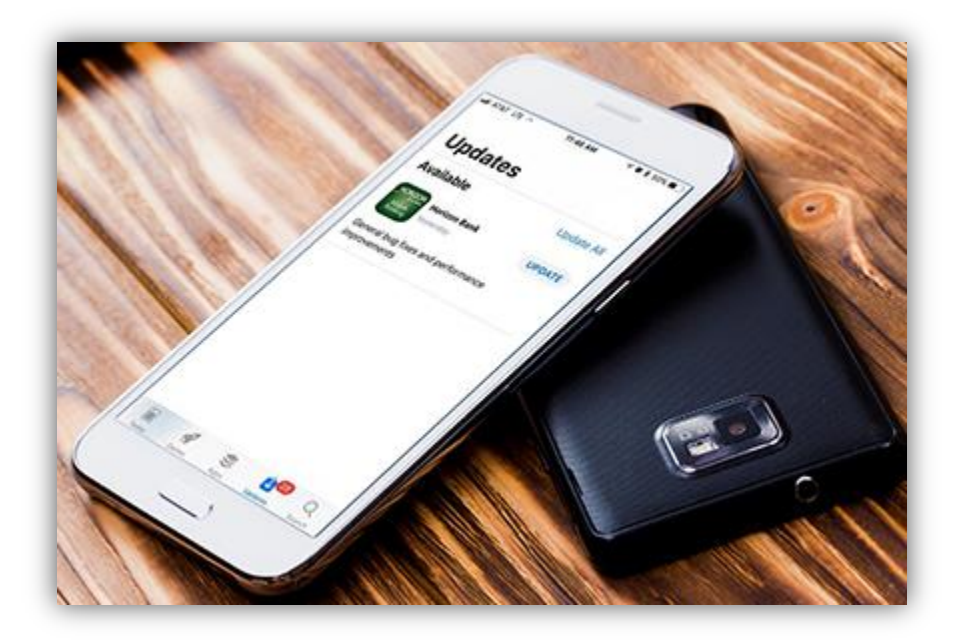

### **A Quick and Easy Guide to Business Online Banking**

Welcome! Whether you're at home, at work, or on the road, we are here for you 24 hours a day, 7 days a week with our online banking services.

This guide is designed to help you answer your questions about how online banking can help manage your finances online. In addition to accessing your account information and transferring funds online, you'll also be able to export account information to financial management software, such as Quicken® or QuickBooks®, and pay your bills online. After becoming an online banking customer, you'll find you are able to reduce the amount of time spent managing your finances.

#### Disclaimer:

Concepts, strategies, and procedures outlined in this guide can and do change and may not be applicable to all readers. The content in this guide is not warranted to offer a particular result or benefit. Horizon Bank shall not be liable for any damages arising out of the use of this guide, including but not limited to loss of profit, commercial, special, incidental or other damages. For complete product and service information, please refer to the terms, conditions and disclosures for each product and service.

Microsoft, Microsoft Money, Windows, Excel, and Internet Explorer are registered trademarks of Microsoft Corporation. Netflix is a registered trademark of Netflix, Inc. Amazon is a registered trademark of Amazon, Inc. Firefox is a registered trademark of the Mozilla Foundation. Quicken and Quickbooks are registered trademarks of Intuit, Inc. Apple and Safari are registered trademarks of Apple, Inc. Google Play and the Google Play logo are trademarks of Alphabet, Inc.Acrobat and Reader are registered trademarks of Adobe Systems Incorporated in the United States and/or other countries. THIS PRODUCT IS NOT ENDORSED OR SPONSORED BY ADOBE SYSTEMS INCORPORATED, PUBLISHER OF ACROBAT READER.

# **Contents**

<span id="page-2-0"></span>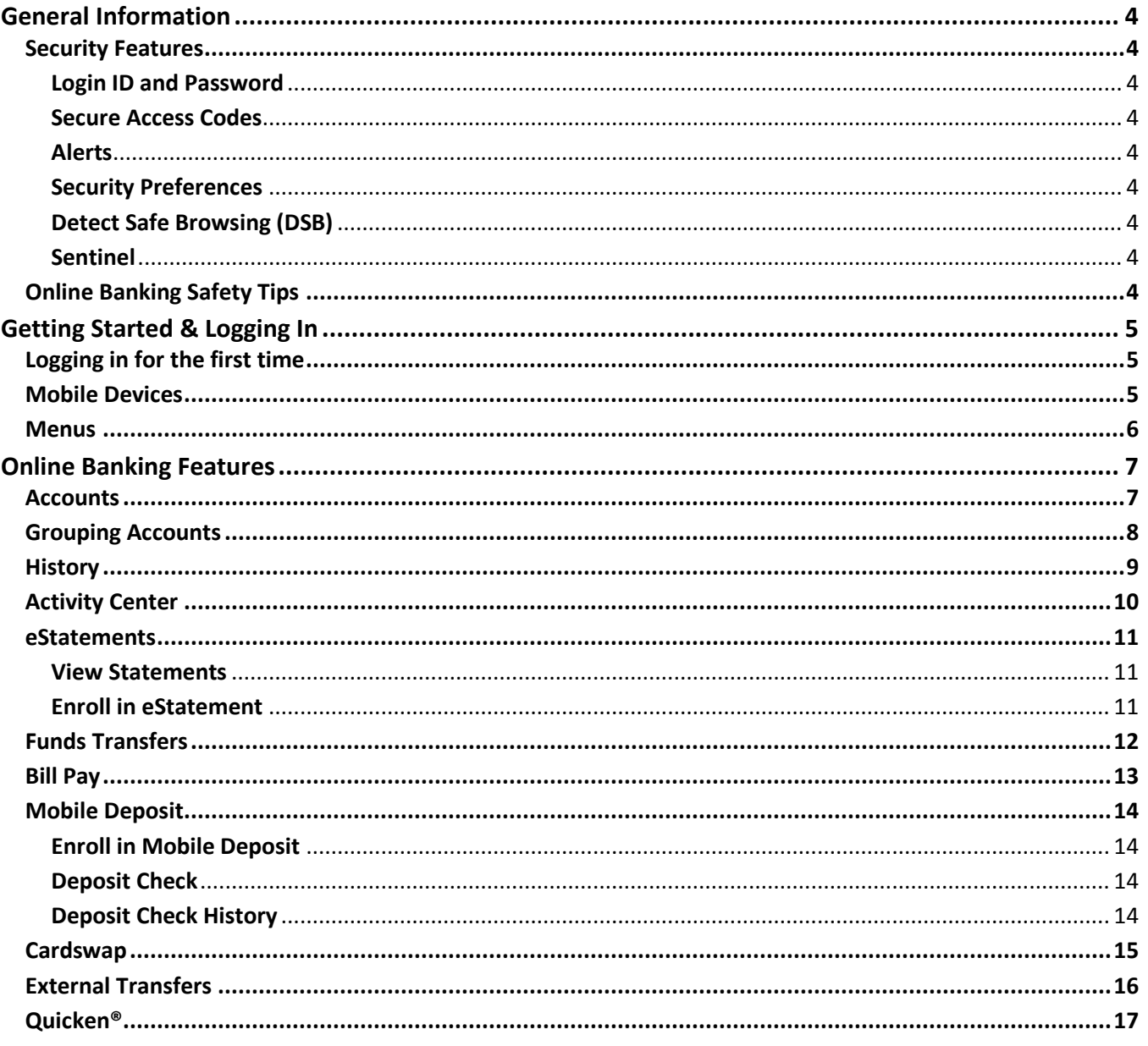

# **General Information**

### <span id="page-3-0"></span>**Security Features**

### <span id="page-3-1"></span>**Login ID and Password**

This is information specific to each individual user and should be kept safe and secret. Users should avoid using passwords that they use on other sites.

Touch ID/Face ID/Fingerprint/Passcode logins can all be setup and registering personal devices can help to make the login process easier.

### <span id="page-3-2"></span>**Secure Access Codes**

Multi-Factor Authentication codes that help protect your accounts. By registering your devices you can bypass the need for a Secure Access Code.

### <span id="page-3-3"></span>**Alerts**

Alerts remind you of important events, warn you about the status of each of your accounts, and notify you when transactions occur. Some alerts are automatically generated by the system, such as security alerts, but some alerts you can create and customize. When you create an alert for an account, you specify the conditions that trigger the alert, as well as the way that you want to receive the alert. Alert conditions vary depending on the alert type. Available alert types may vary depending on your configuration.

Alerts can be turned on and the delivery preference set within the **Settings > Alerts** menu.

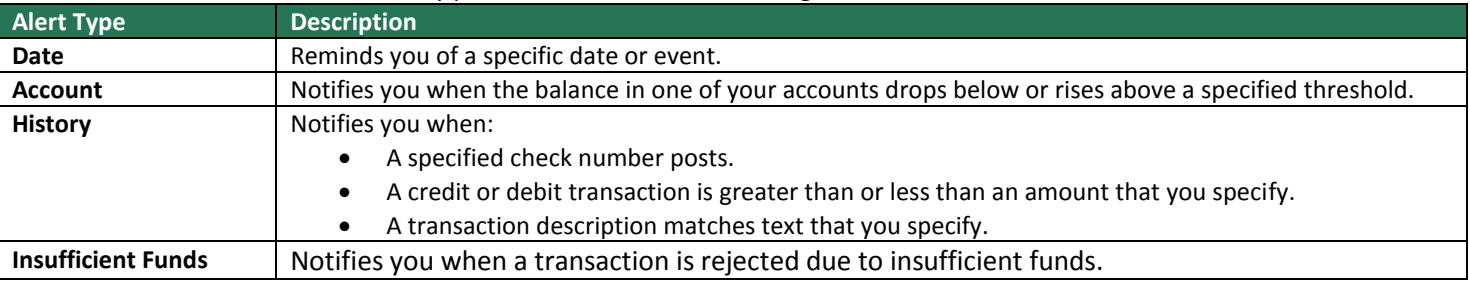

### <span id="page-3-4"></span>**Security Preferences**

To update your Security Preferences within online banking, select **Settings > Security Preferences**. This will allow you to change your password, change you Login ID, or update your Secure Access Code delivery preferences.

### <span id="page-3-5"></span>**Detect Safe Browsing (DSB)**

DSB is a tool to help protect end users from malware, phishing, and pharming attacks. More information as well as the ability to download the FREE application.

For more information visit:

<http://www.horizonbank.com/detect-safe-browsing/>

### <span id="page-3-6"></span>**Sentinel**

Sentinel (also referred to as RFA) is a Risk Analysis tool that reviews online banking transactions. After submitting a transaction if the status is On Hold then it is currently under review.

### <span id="page-3-7"></span>**Online Banking Safety Tips**

- Ensure your browser, operating system, virus protection and other systems are up to date.
- Log off of online banking when you are done.
- Do not leave your computer unattended when logged into online banking.
- Setup account and transaction alerts.

# <span id="page-4-0"></span>**Getting Started & Logging In**

### <span id="page-4-1"></span>**Logging in for the first time**

Once enrolled in Online Banking, you can login from your PC by going to HorizonBank.com and selecting the **Login** button at the topright of the screen.

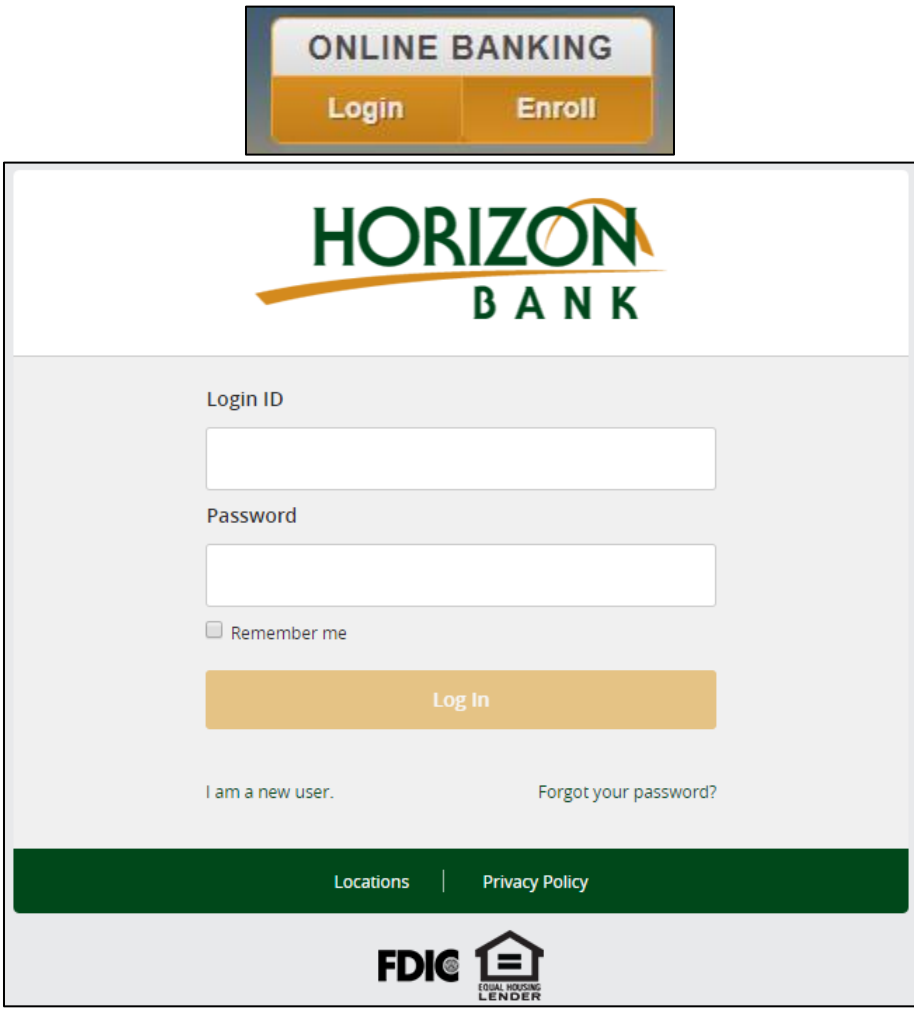

- 1. When logging in for the first time to online banking you will need to use the **I Am A New User** link. This will allow you to set a password using one of the enrolled secure access channels.
- 2. Input your Login ID and select **Submit**
- 3. Select one of your predefined Secure Access Code delivery methods.
- 4. Select **Register Device** if the device you are logging into is your own.
- 5. Input the received Secure Access Code
- 6. Set a password and select **Submit**.
- 7. Register your device if the device is your own.
- 8. Complete the profile details and select **Submit**.

### <span id="page-4-2"></span>**Mobile Devices**

Horizon Bank has mobile apps for both Apple® and Android® devices. These apps can be downloaded from the official app stores. Both apps offer the same features as our desktop Online Banking with additional features like Mobile Deposit, which make your online banking even easier.

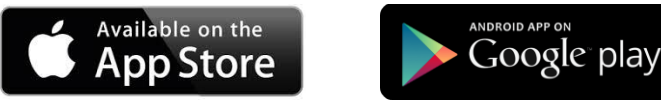

### <span id="page-5-0"></span>**Menus**

The Online Banking menu displays on the left side of the screen and on mobile is accessible through the Menu button at the top-left of the screen.

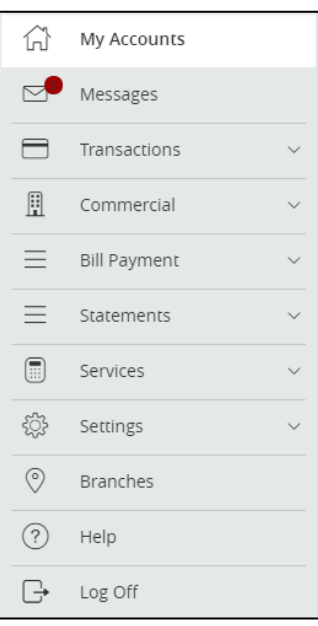

**My Accounts** – the page with your accounts

**Messages** – default location for alerts and provides ability to message Horizon support

**Transactions**

**Funds Transfer –** transfer funds to and from Horizon accounts

**Deposit Check** – deposit checks on your mobile device.

**Cardswap –** easily update your card information on file with popular services

**Activity Center** – provides greater detail on transactions within online banking, including commercial transactions

#### **Commercial**

**Payments –** ACH payments

**Recipients –** Manage ACH Recipients

**ACH Pass-Thru –** ACH payment allowing file upload

**Tax Payment –** initiate tax payments

**Positive Pay –** Positive Pay system

**User Management –** manage business user rights

**Bill Pay –** pay bills from your Horizon account

#### **Statements**

**View eStatements –** view your Horizon eStatements.

**Enroll in eStatements** – enroll in eStatements

#### **Services**

**Alerts –** setup online banking alerts **Stop Payment –** initiate a stop payment for checks **My External Accounts –** add an external account that is in your name **Internal P2P** – transfer funds to Horizon accounts you do not own **Mobile Deposit Enrollment –** enroll in Mobile Deposit

#### **Settings**

**Address Change** – submit address change requests **Security Preferences –** update username, password, and Secure Access Codes **Account Preferences –** rename and reorganize accounts **Profile –** user information used only within online banking

**Branches –** view location and contact information for Horizon branches

**Help –** access system help guides

**Log Off** – log off of online banking

# <span id="page-6-0"></span>**Online Banking Features**

### <span id="page-6-1"></span>**Accounts**

Accounts provide you a quick overview of your accounts and balances. Accounts are separated into Account Tiles that can be moved and grouped by dragging and dropping the Account Tiles. Selecting the Account Tiles allows you to view recent history for those accounts. The kebab  $(\cdot)$  menu lets you see additional options on your accounts, including quick transfers.

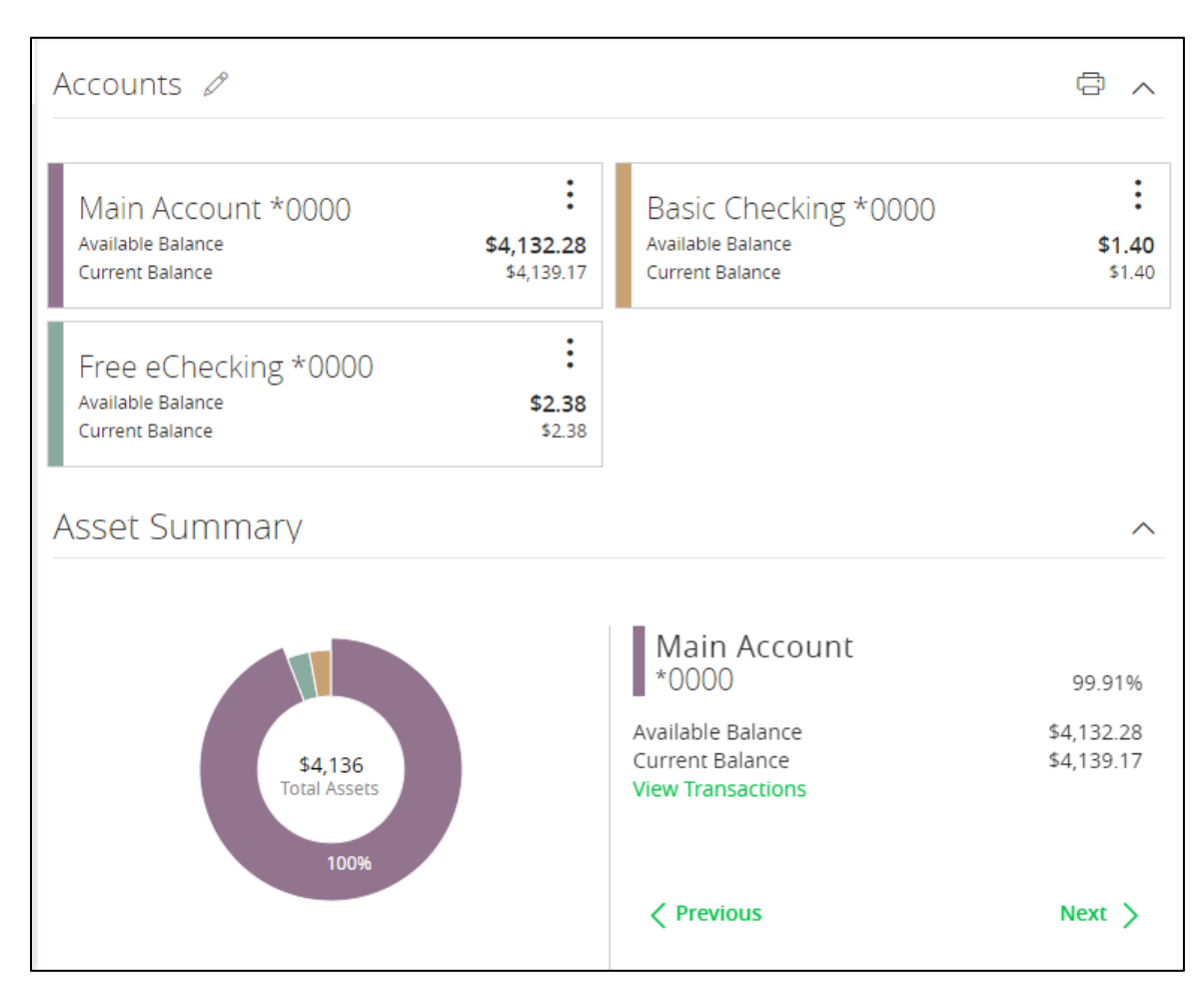

### <span id="page-7-0"></span>**Grouping Accounts**

You can use the Account Grouping feature to categorize accounts on the Home page. If using a mouse, click an account card, hold the mouse button, drag the card to a new location, and release the mouse button. On a mobile device, tap a card, drag it to a new location, and lift your finger to drop it in that location.

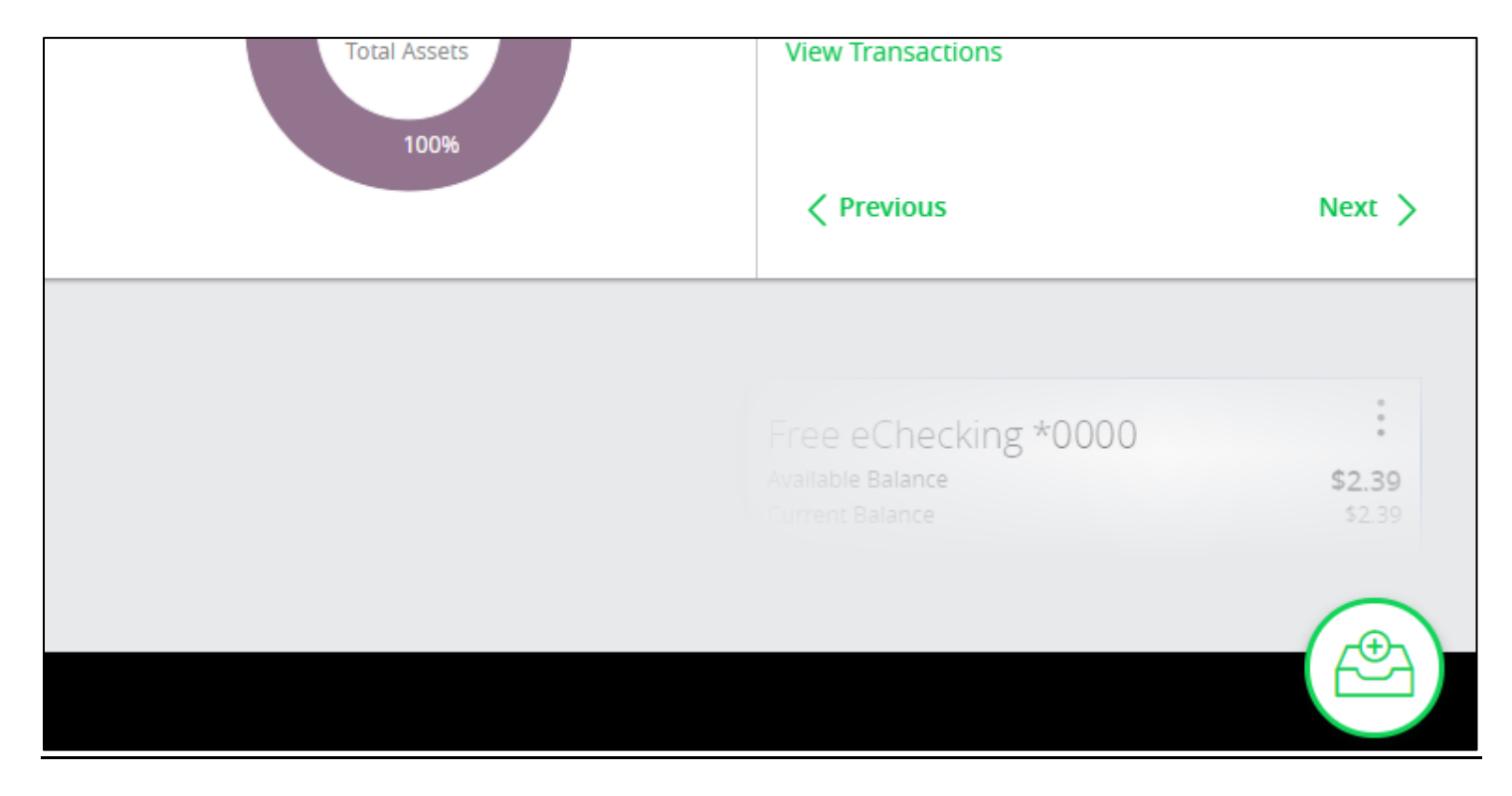

# <span id="page-8-0"></span>**History**

By selecting an Account Tiles you can view your most recent activity for your accounts. History can searched the entering descriptions or amounts in the Search transactions field. Transactions can be downloaded by selecting the Download icon ( $\triangle$ ).

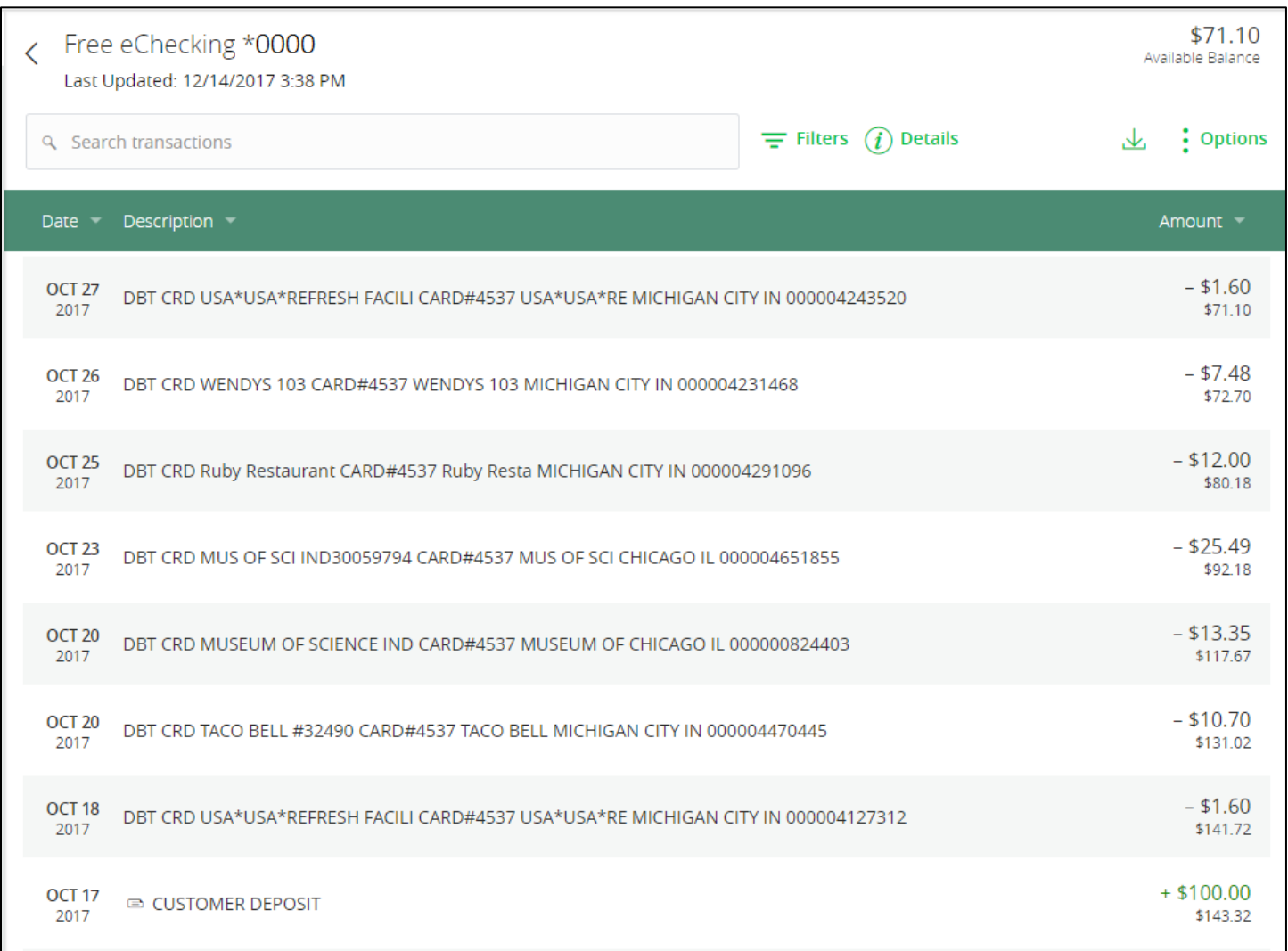

# <span id="page-9-0"></span>**Activity Center**

The Activity Center displays details for recent transactions. You can sort, search, filter, and manage transactions on this page. In the Activity Center, al l scheduled recurring transactions appear on the Recurring Transactions tab. You can use the Recurring Transactions tab to view or cancel the recurring series. You can al so see checks that have been deposited on the Deposited Checks tab.

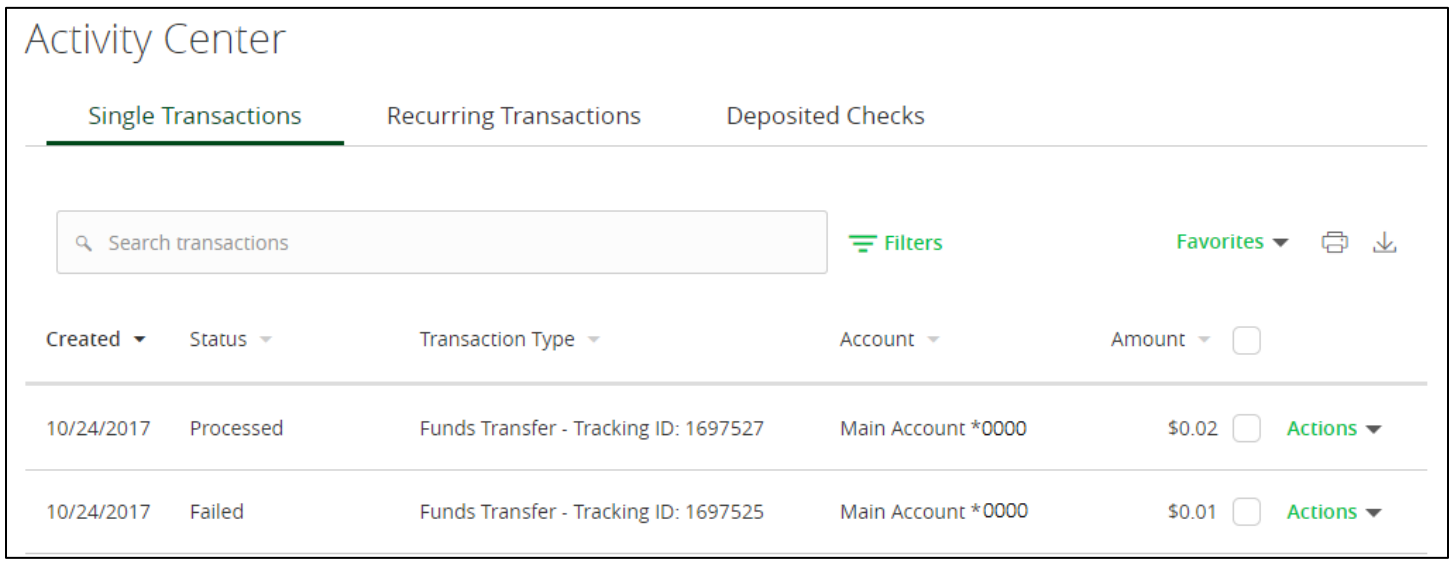

**Activity Status:**

- **Processed** transactions that have been processed by Horizon and cannot be cancelled.
- **Failed** transaction processed unsuccessfully. Always verify the post
- **Active** transactions generated in the past week or that allows an action to be taken.
- **Drafted** Any transaction that has been put in a pending (drafted) state by the user, which can be approved for processing or cancelled.
- **Authorized** transactions that have been approved for processing.
- **Cancelled** transactions that have been deleted and will no longer process.
- **On Hold** transactions being actively reviewed by Horizon's risk analysis tools

### <span id="page-10-0"></span>**eStatements**

eStatements allow you the ability to view, download, and print your current and past statements. With eStatements you have access to the same high quality statements you get in the mail just quicker and more securely.

### <span id="page-10-1"></span>**View Statements**

The View eStatements menu displays all statements that you are able to view electronically.

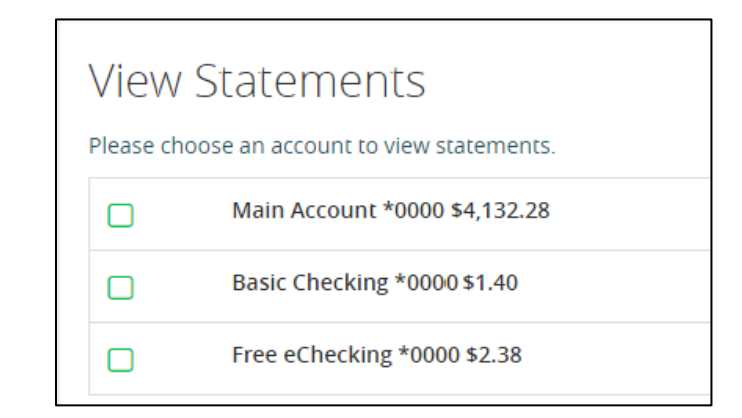

To view estatements select the **Statements > View eStatements** menu. Statements history will display as far back as 2013.

### <span id="page-10-2"></span>**Enroll in eStatement**

Enrolling in eStatements allows you to receive your statements securely through Online Banking and allow you the ability to print the statements as necessary.

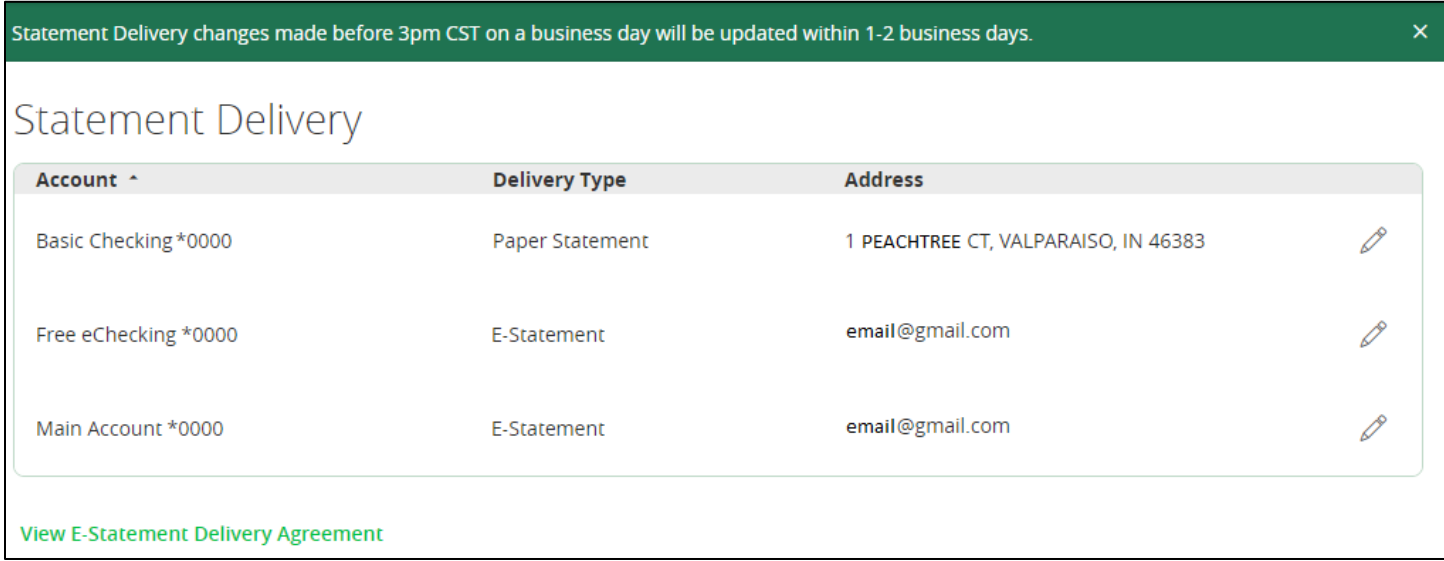

To enroll in eStatements select the **Statements > Enroll in eStatements** menu.

### <span id="page-11-0"></span>**Funds Transfers**

Funds Transfers let you transfer funds between Horizon accounts you have access to in online banking. Loan Payments can be made by transferring to your loan.

Note: Specific instructions on cutoff times and loan payments can be found at the top of the screen in the green notes section.

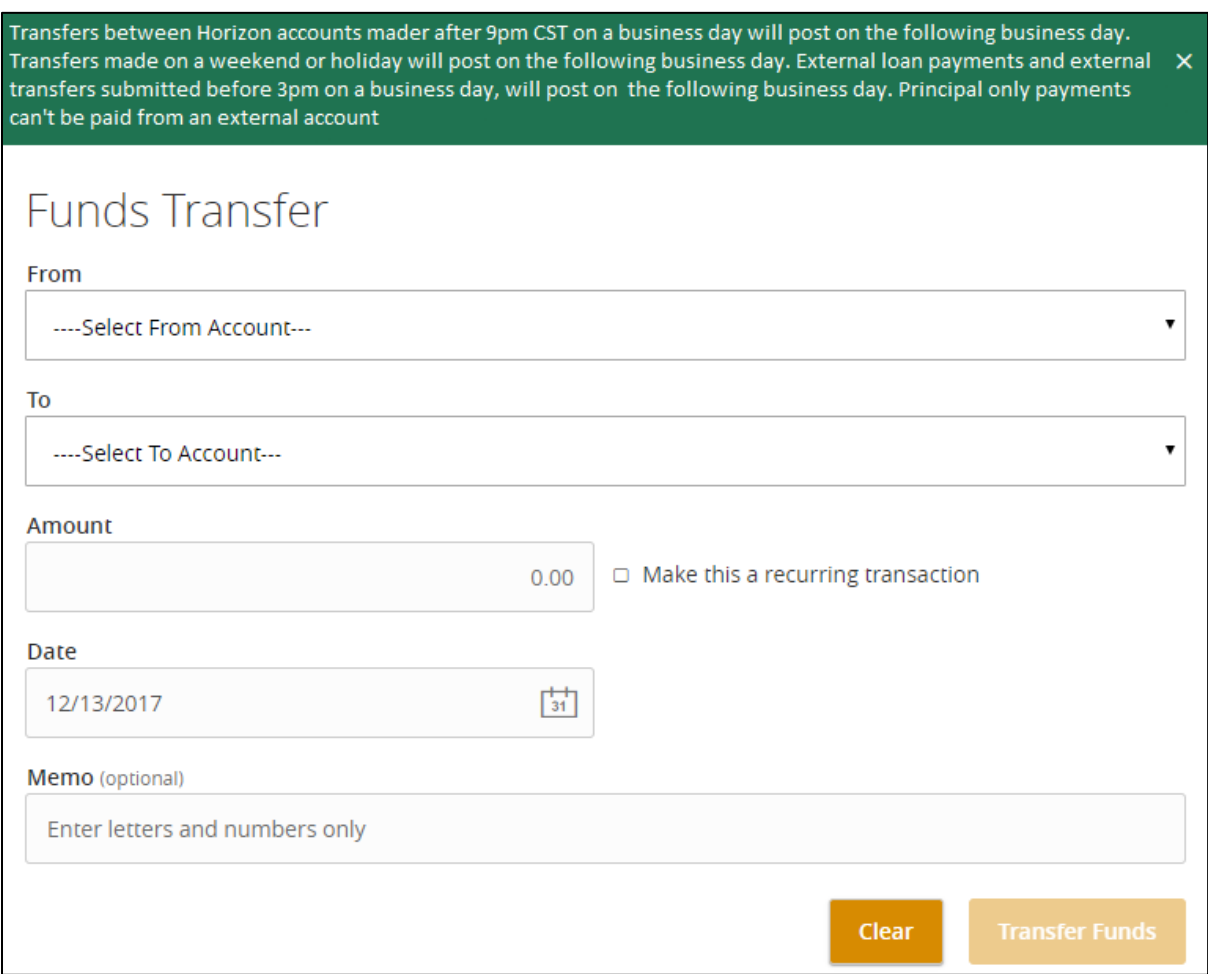

To transfer funds between your Horizon accounts.

- 1. Select the **Transaction > Funds Transfer** menu.
- 2. In the **From** field select the account you want to transfer funds from.
- 3. In the **To** field select the account you want to transfer funds to.
- 4. In the **Amount** field, enter the amount to transfer.
- **5.** (Optional) **Select the Make this a recurring transaction** check box. The Schedule Recurring Transfer fields expand.

# <span id="page-12-0"></span>**Bill Pay**

Bill Payment allows for the payment of bills using your Horizon accounts. To access Bill Pay select **Bill Pay > Bill Pay** or **Bill Pay > Business Bill Pay**.

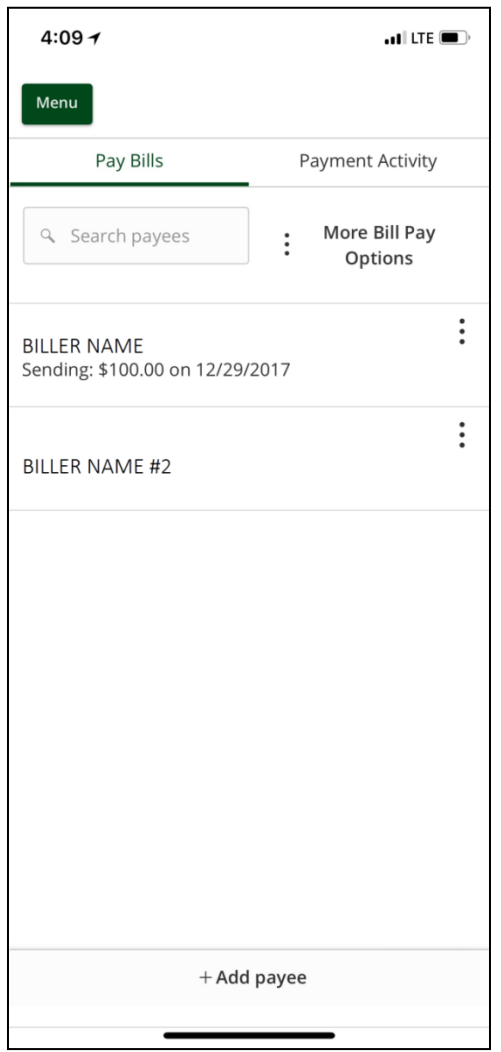

# <span id="page-13-0"></span>**Mobile Deposit**

Mobile Deposit allows you to deposit checks conveniently through your mobile device. Daily and monthly limits apply to this service.

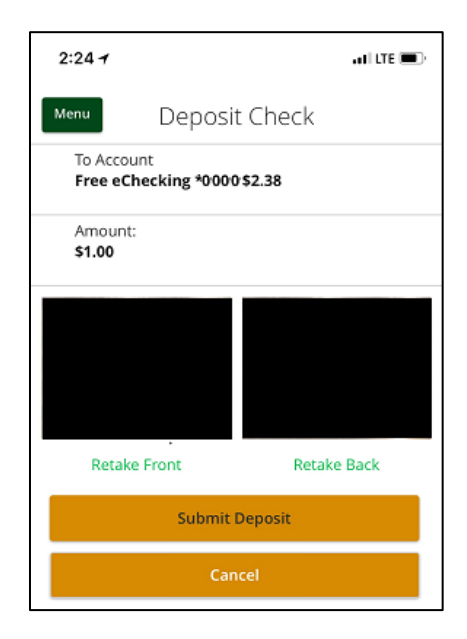

### <span id="page-13-1"></span>**Enroll in Mobile Deposit**

- 1. Select **Services > Mobile Remote Deposit**
- 2. Read and Accept the Mobile Deposit Terms of Service.

#### <span id="page-13-2"></span>**Deposit Check**

1. Select **Transactions > Mobile Deposit**

### <span id="page-13-3"></span>**Deposit Check History**

Deposit Check History displays 30 days of your Mobile Deposit history. This widget can be found on the right side of your desktop or when selecting the Right Menu on mobile devices.

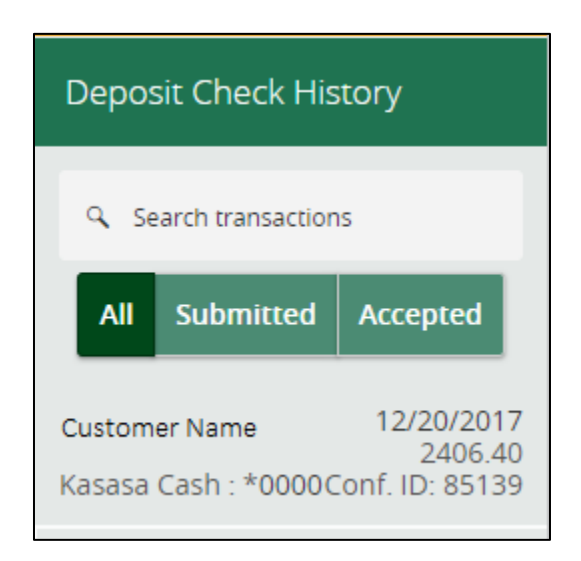

# <span id="page-14-0"></span>**Cardswap**

CardSwap lets you update your favorite digital services, like Netflix, Amazon, and more\*—at the same time, in the same place saving you time and hassle. This makes it easier to replace lost cards, or to open and use new accounts.

*\*None of the listed companies are associated with, sponsor, or endorse this product.*

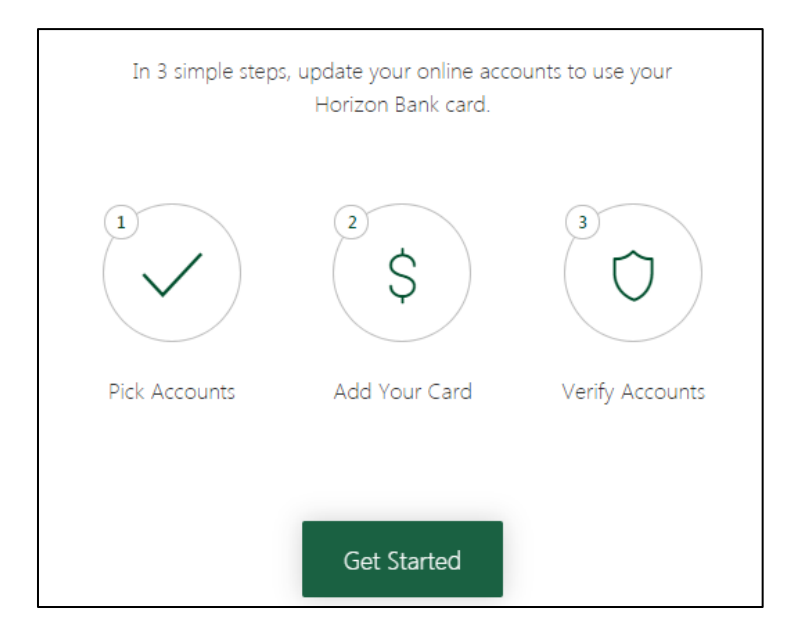

- 1. Select the accounts you use
- 2. Verify your Horizon Bank card information
- 3. Sign-in to those accounts to make the swap.

More Information can be found at:

<http://www.horizonbank.com/personal-banking/cardswap/>

# <span id="page-15-0"></span>**External Transfers**

External Transfers allows you to setup accounts at other Financial Institutions to transfer funds or make loan payments. These must be accounts that you own and have the same titling as the accounts at Horizon Bank.

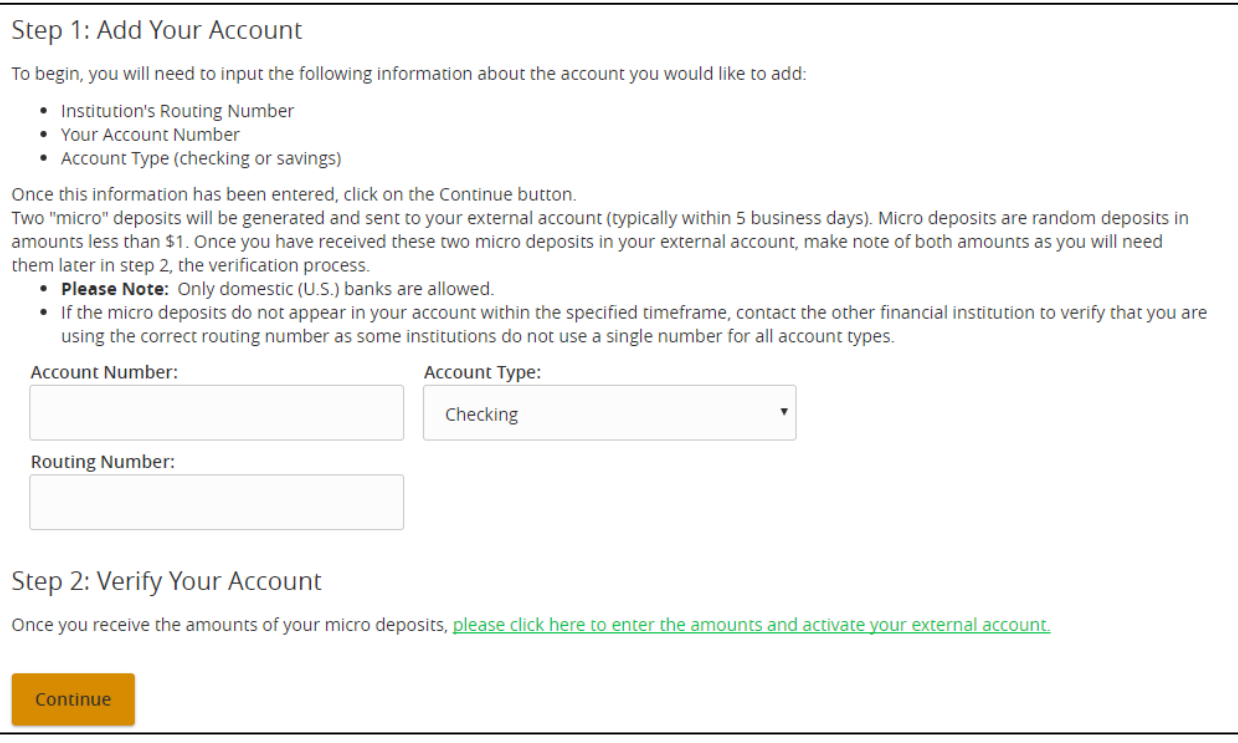

External Transfers allow you to transfer funds to external bank accounts that **YOU** own.

- 1. To setup External Transfers select **Services > Add External Accounts**.
- 2. Input your Account number, account type, and routing number of an account belonging to **YOU**.
- 3. Verify the micro deposit amount (usually a few cents and may take a few days) that your external account receives.
- 4. Select **please click here to enter the amounts and activate your external accounts**.
- 5. Enter the micro deposit amounts.

# <span id="page-16-0"></span>**Quicken®**

Horizon allows the ability to download account activity to your Personal Financial Management (PFM) software like Quicken®. Instructions for downloading from Horizon and importing to your PFM are available on Horizon's site.

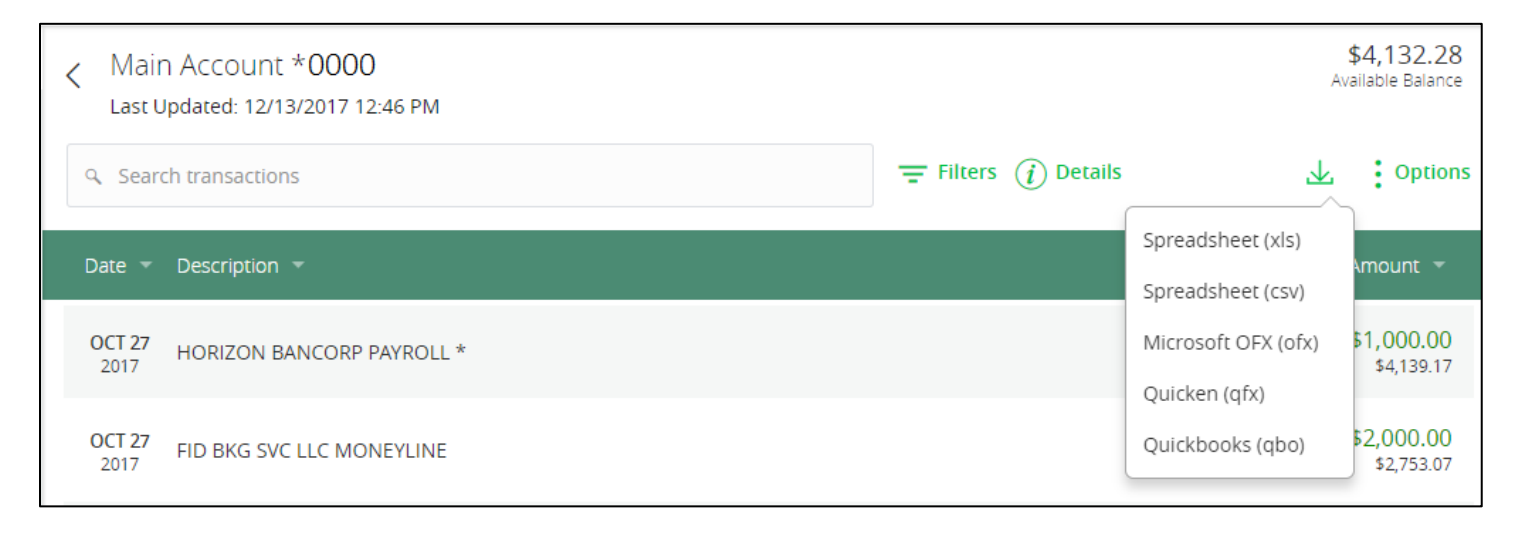

- 1. Select the Account you wish to import to Quicken
- 2. Select the Download button  $(\frac{1}{2})$
- 3. Select the Quickbooks (QBO) format.
- 4. The file is saved to your computer.
- 5. Follow the Guides on HorizonBank.com detailing how to import the file on your specific version of Quicken.

For more information visit: <http://www.horizonbank.com/personal-banking/quicken-quickbooks/>